# <span id="page-0-0"></span>Работа с приказами, использующими простую электронную подпись (ПЭП) в ИС Студент (инструкция для методистов)

Для работы с приказами, использующими ПЭП, каждому сотруднику, который подписывает приказ, в ИС Студент выдана (одна или более) простая электронная подпись.

### **Оглавление**

**[Работа с приказами, использующими простую электронную подпись \(ПЭП\) в ИС Студент \(для](#page-0-0)  методистов)**[.................................................................................................................................................1](#page-0-0) **1. Создание приказа с ПЭП** [................................................................................................................1](#page-0-1) **2. Передача приказа с ПЭП по маршруту**[.........................................................................................4](#page-3-0) **3. Просмотр приказов с ПЭП по маршруту** [....................................................................................10](#page-9-0)

#### <span id="page-0-1"></span>**1. Создание приказа с ПЭП**

1) Чтобы попасть в «Редактор приказов», необходимо войти в систему «Студент» и нажать кнопку «Редактор приказов» в левом верхнем углу.

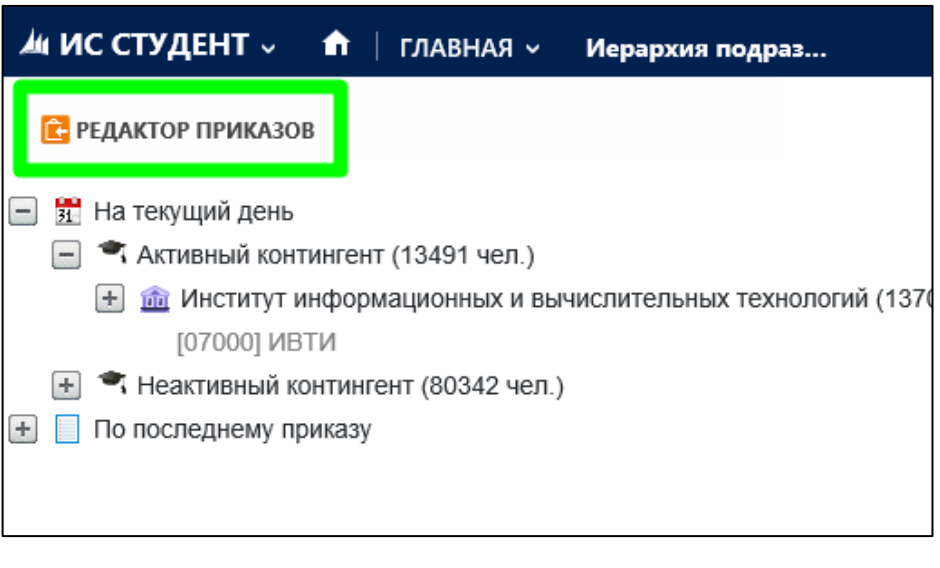

- *Рисунок 1*
- 2) Для создания проекта приказа необходимо нажать кнопку  $\|\cdot\|$ на центральной панели.

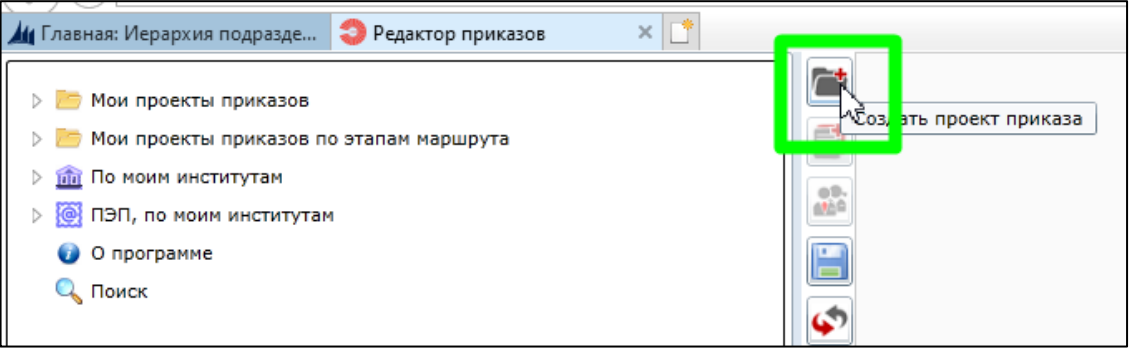

3) В открывшейся форме необходимо выбрать шаблон приказа, использующий ПЭП. Такие шаблоны содержат аббревиатуру ПЭП в имени.

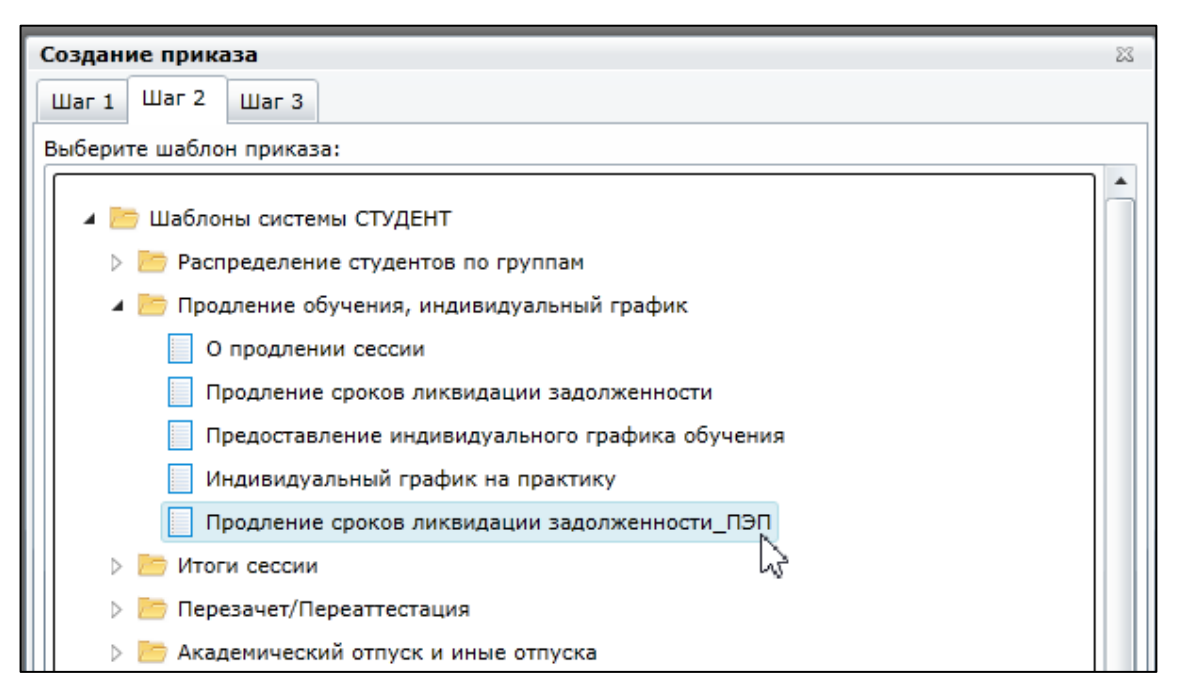

*Рисунок 3*

- 4) После выбора шаблона нажимаем кнопку .
- 5) Далее нужно с помощью поиска (по ФИО или другим параметрам) найти студента, на которого создается приказ. Выделить студента, нажав на **. После этого данные студента должны** ОK

Создать

появиться в нижнем поле. Когда студент выбран, необходимо нажать кнопку

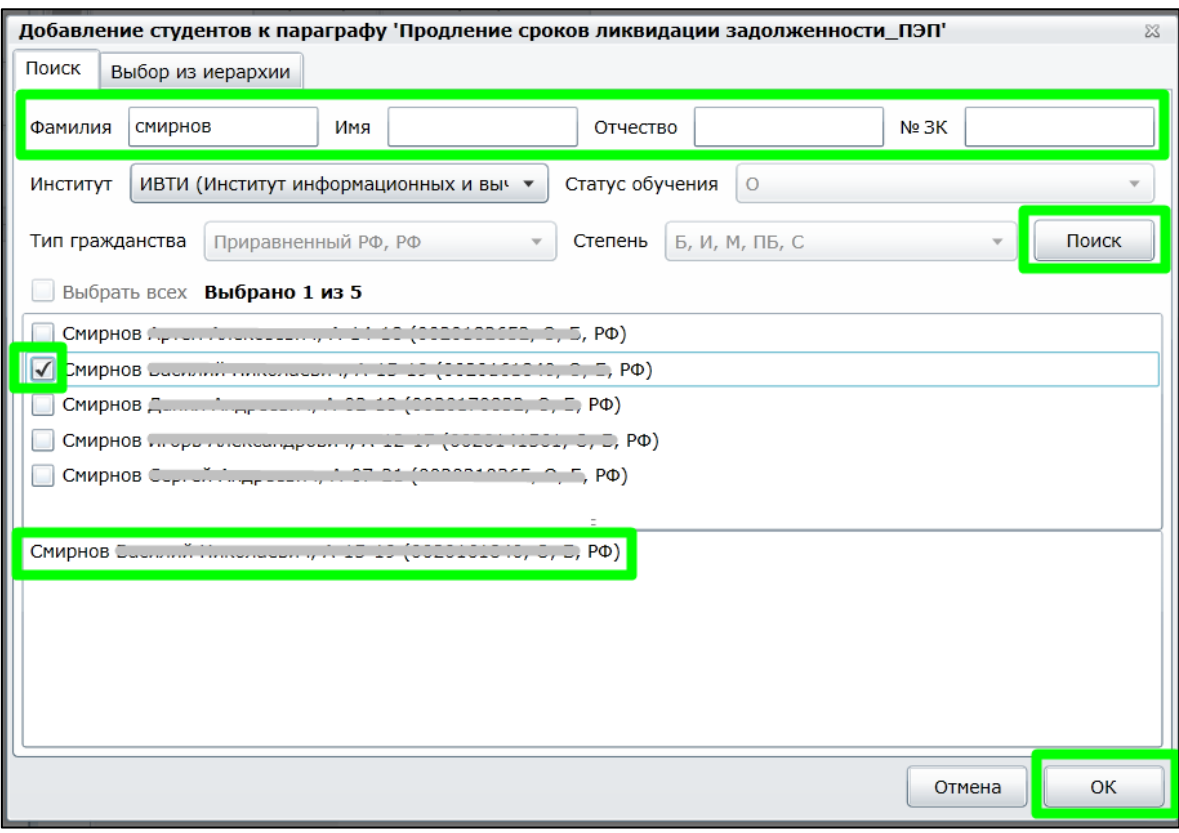

*Рисунок 4*

6) В открывшемся окне нужно заполнить параметры приказа.

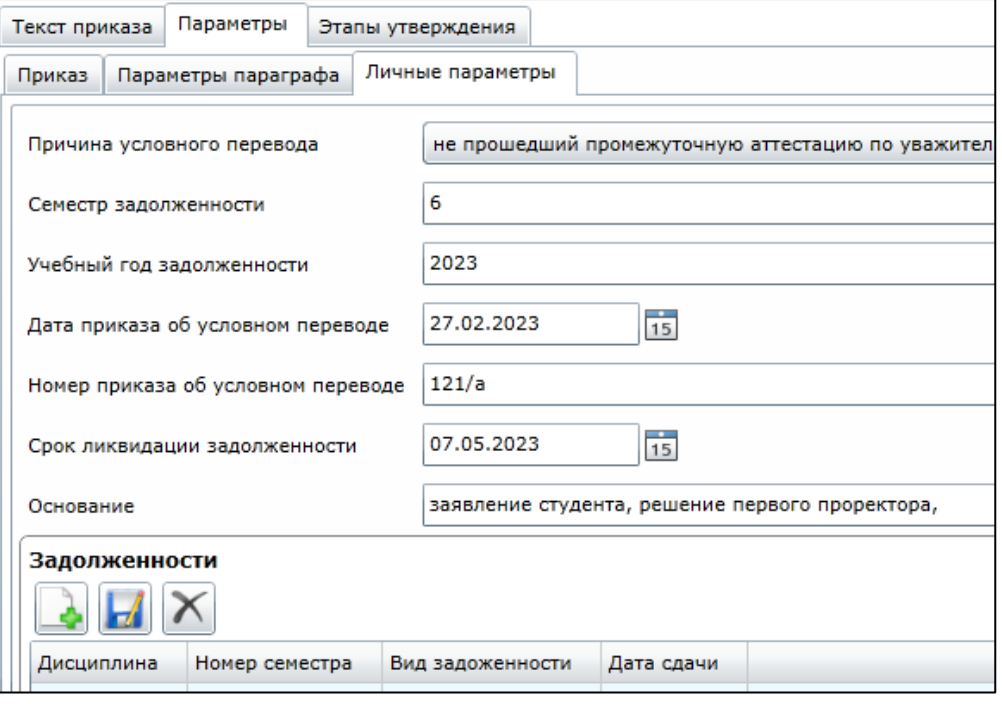

*Рисунок 5*

7) После заполнения параметров необходимо сгенерировать текст приказа, нажав на кнопку «Приказ».

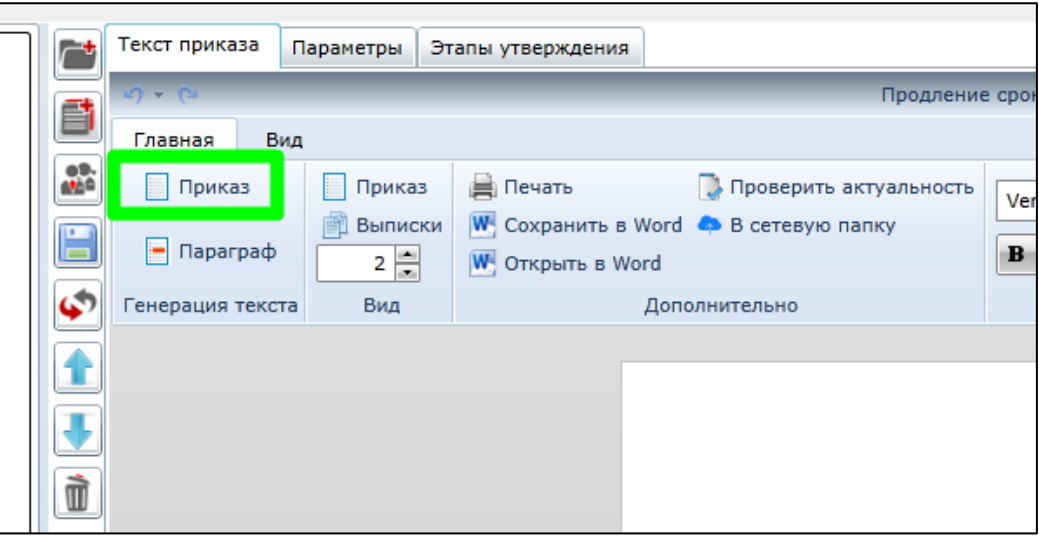

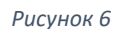

### <span id="page-3-0"></span>**2. Передача приказа с ПЭП по маршруту**

- 1) Для передачи приказа по маршруту необходимо открыть вкладку «Этапы маршрута».
- 2) По умолчанию в приказах с ПЭП выбран маршрут «Методист -> Директор -> Начальник УО -> Методист УО -> Отдел Кадров».
- 3) Если в приказе **упоминается стипендия,** необходимо выбрать маршрут утверждения, содержащий Стипендиальный отдел. Для этого нужно нажать кнопку «Изменить»

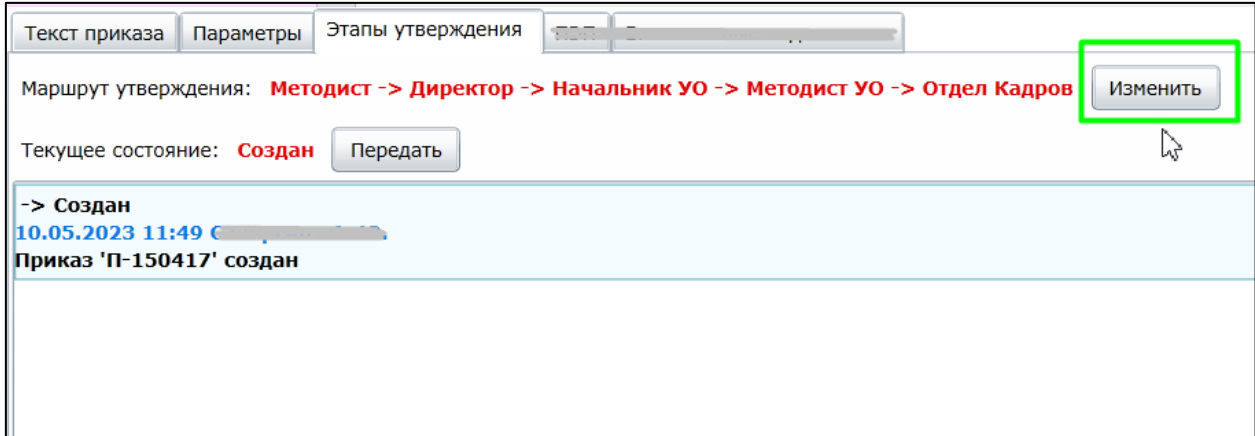

*Рисунок 7*

4) В открывшемся окне необходимо выбрать маршрут «Методист -> Директор -> **Стип.отдел** -> Начальник УО -> Методист УО -> Отдел Кадров» и нажать кнопку ОК (рис. 8).

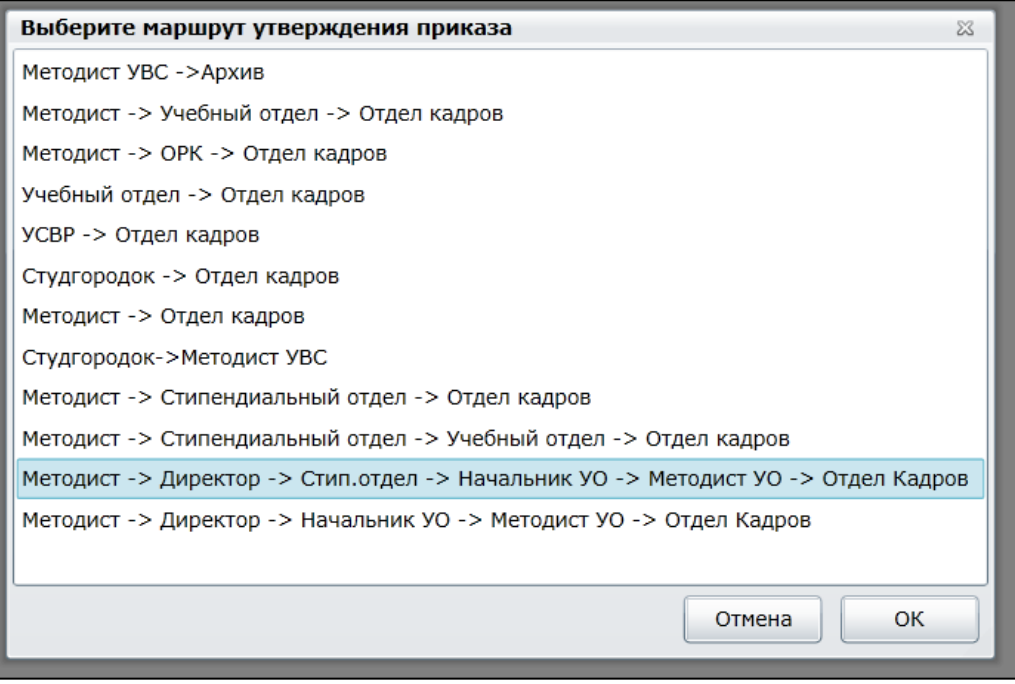

*Рисунок 8*

5) Для передачи приказа по маршруту необходимо нажать кнопку «Передать» (рис. 9).

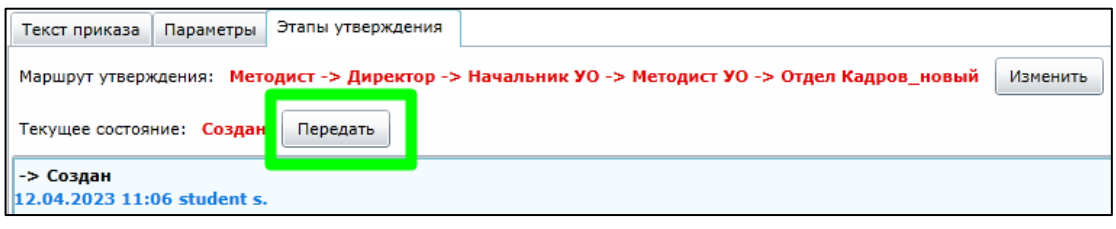

*Рисунок 9*

6) Откроется окно с выбором перехода и выбором простой электронной подписи. Если у пользователя подпись одна, то она будет выбрана по умолчанию. Если у пользователя больше одной ПЭП, то в разделе выбора ПЭП необходимо выбрать нужную (рис. 10).

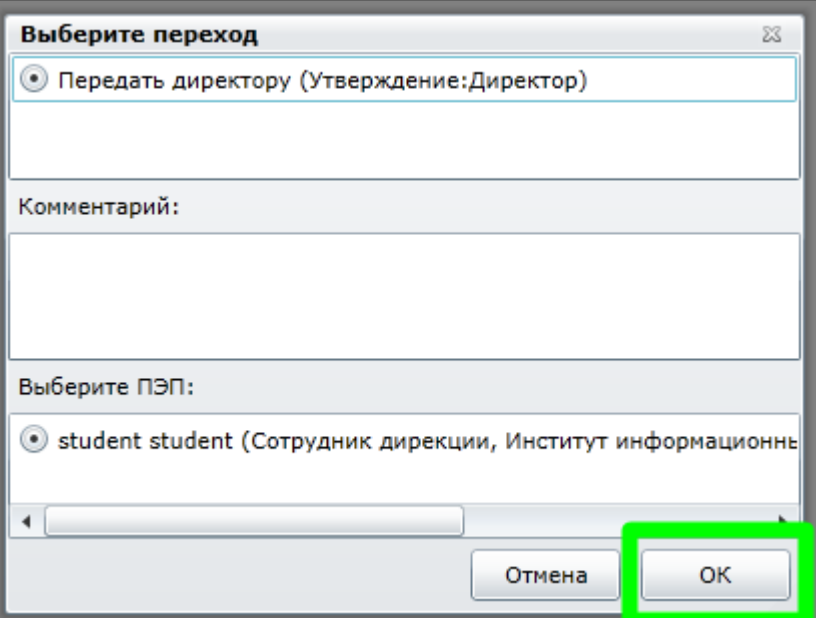

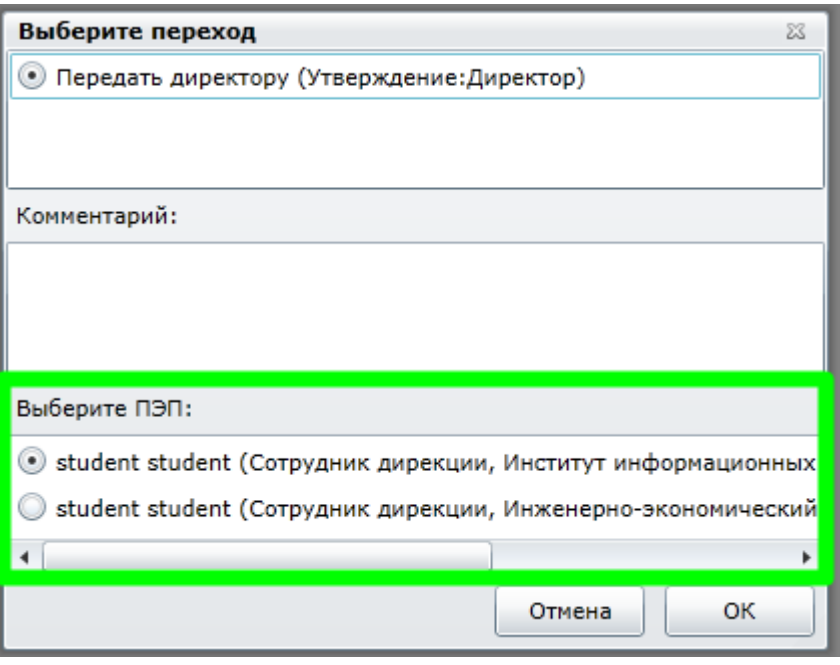

*Рисунок 10*

- 7) При передаче приказа по маршруту можно оставить комментарий, который будет виден на вкладке «Этапы утверждения». Для этого необходимо заполнить поле «Комментарий» (рис. 11).
- 8) После выбора перехода и ПЭП необходимо нажать кнопку «ОК» (рис. 11).

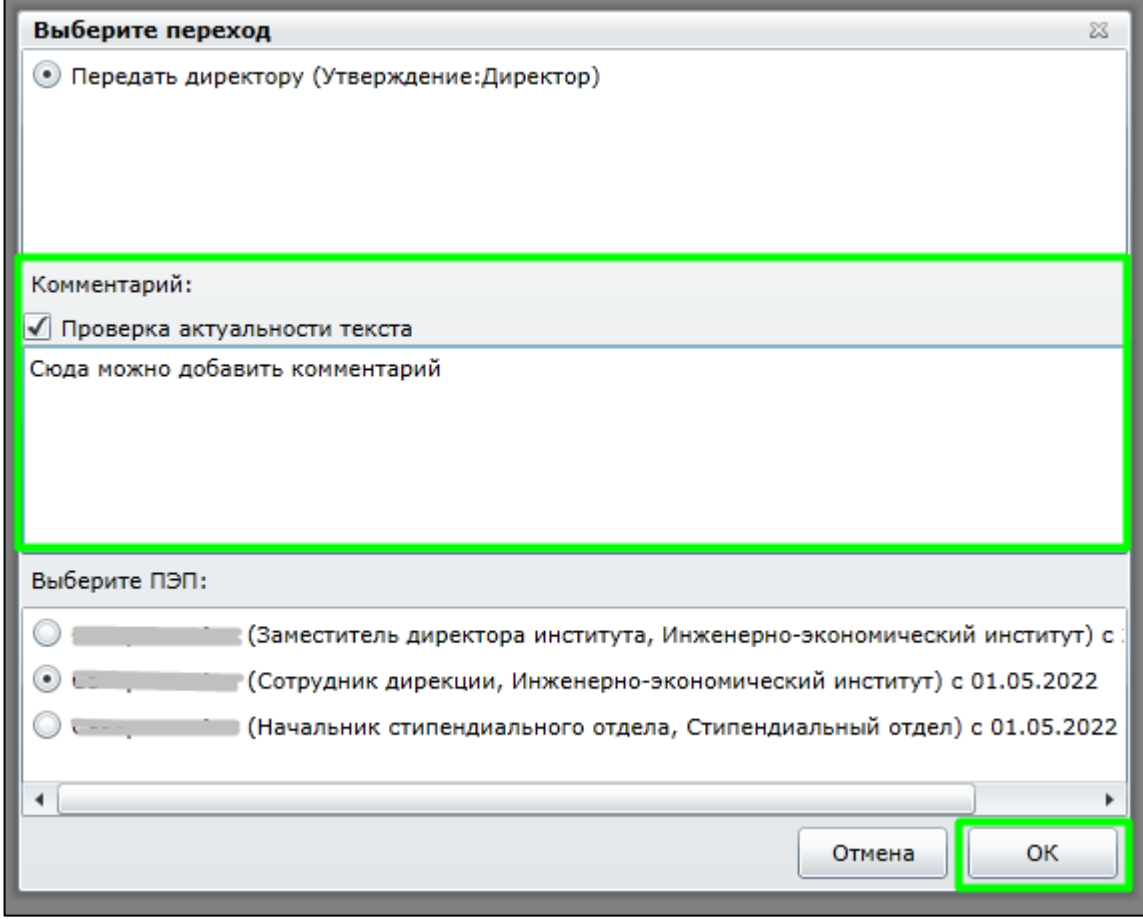

*Рисунок 11*

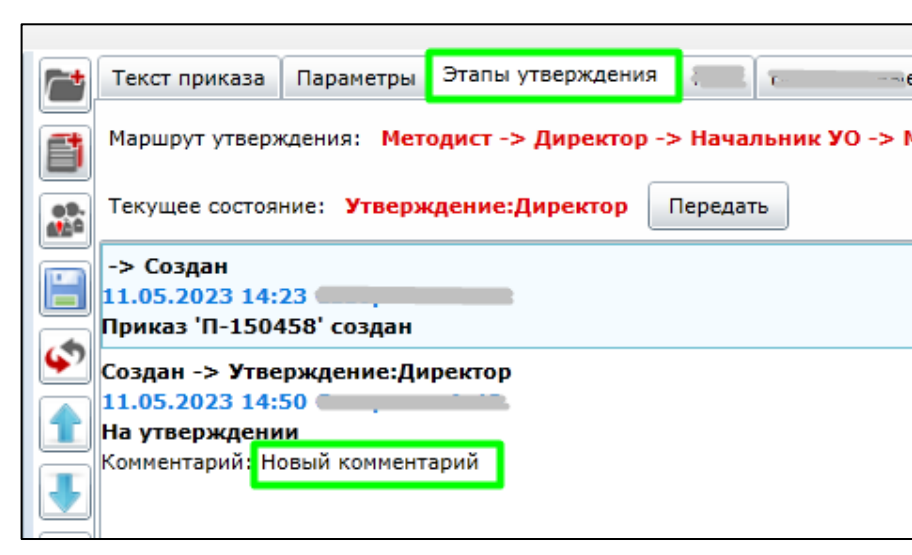

## 9) Комментарий отобразится на вкладке «Этапы маршрута» (рис. 12). Утверждения ???

*Рисунок 12*

10) После того, как приказ будет передан дальше по маршруту, ПЭП появится в тексте приказа (рис. 13).

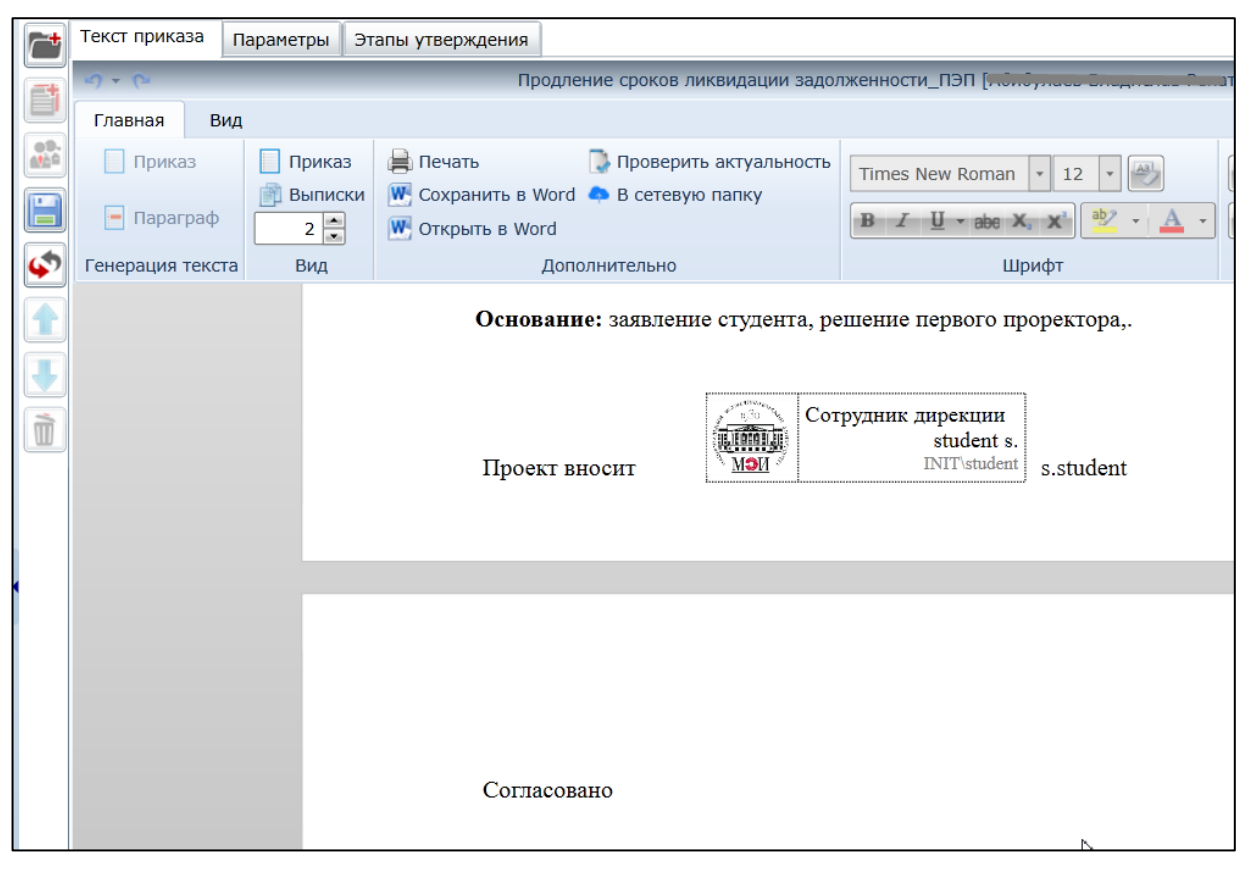

*Рисунок 13*

11) Текст подписи директора появится после подписания приказа директором (рис. 14) или его заместителем (рис. 15), когда будет известна должность подписывающего приказ.

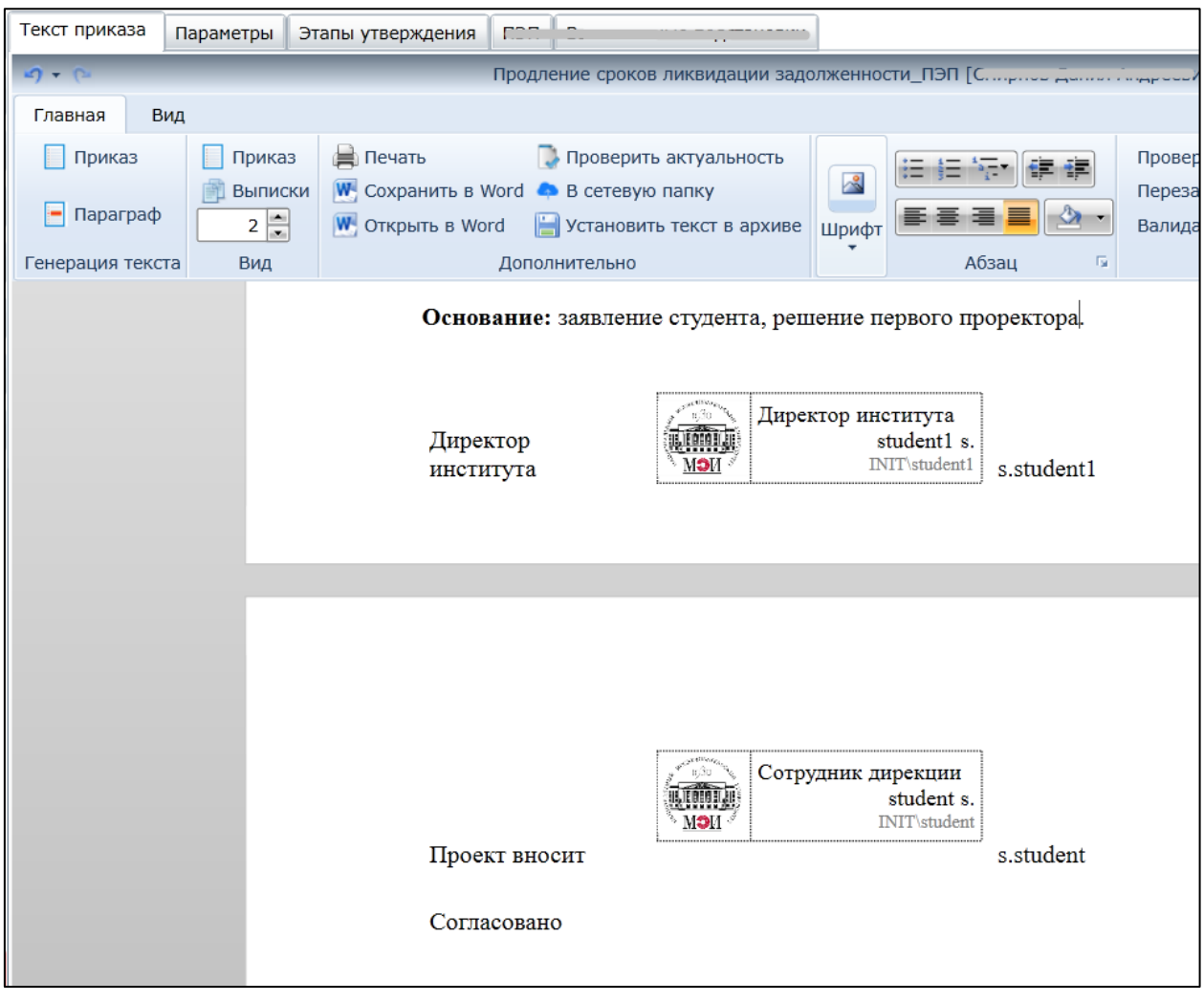

*Рисунок 14*

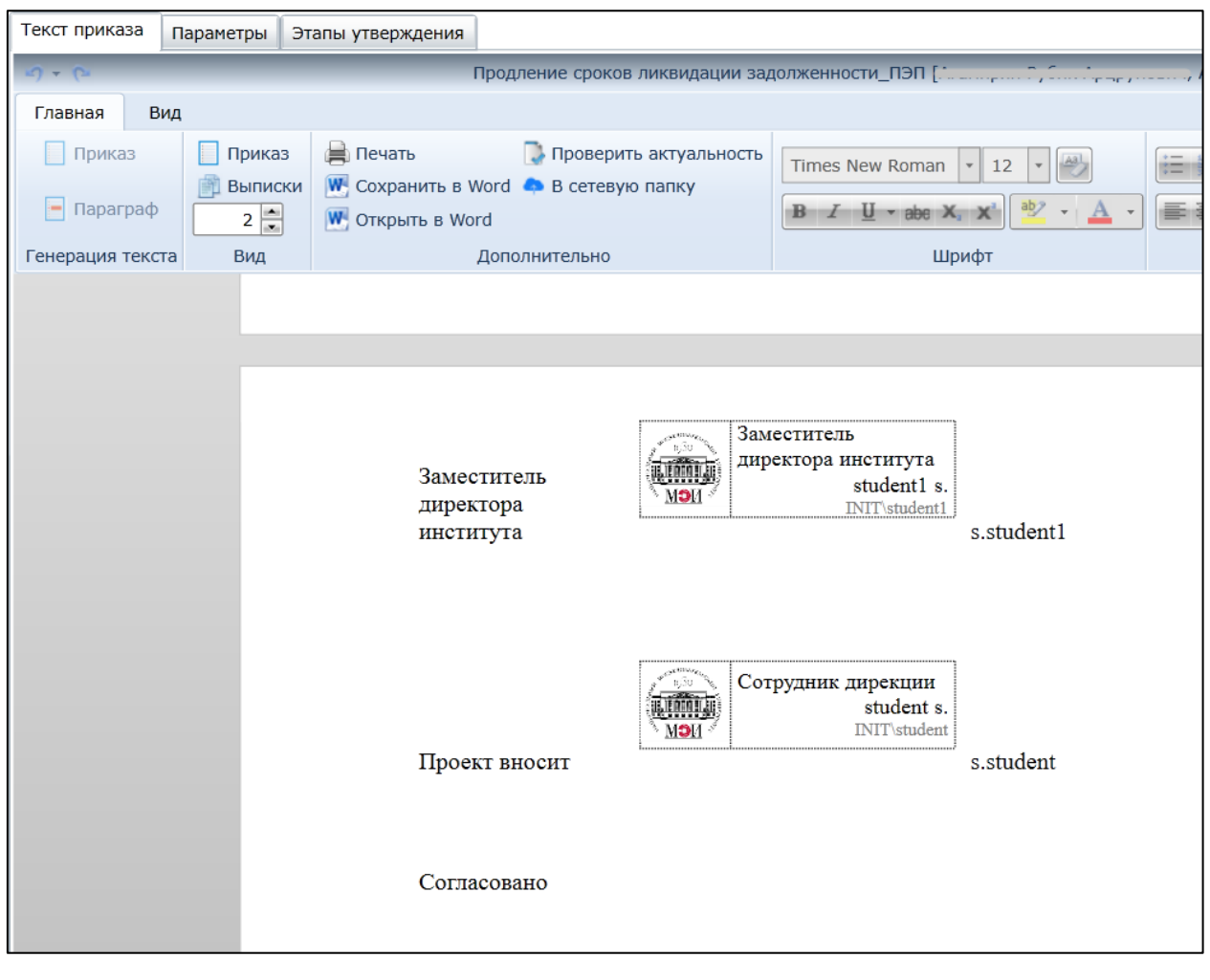

*Рисунок 15*

12) Если приказ возвращается методисту на доработку (изменение), то все ранее проставленные электронные подписи удалятся автоматически.

## <span id="page-9-0"></span>**3. Просмотр приказов с ПЭП по маршруту**

1) Если необходимо, можно посмотреть все приказы с ПЭП по этапам маршрута в папке «ПЭП, по моим институтам. (рис. 16)

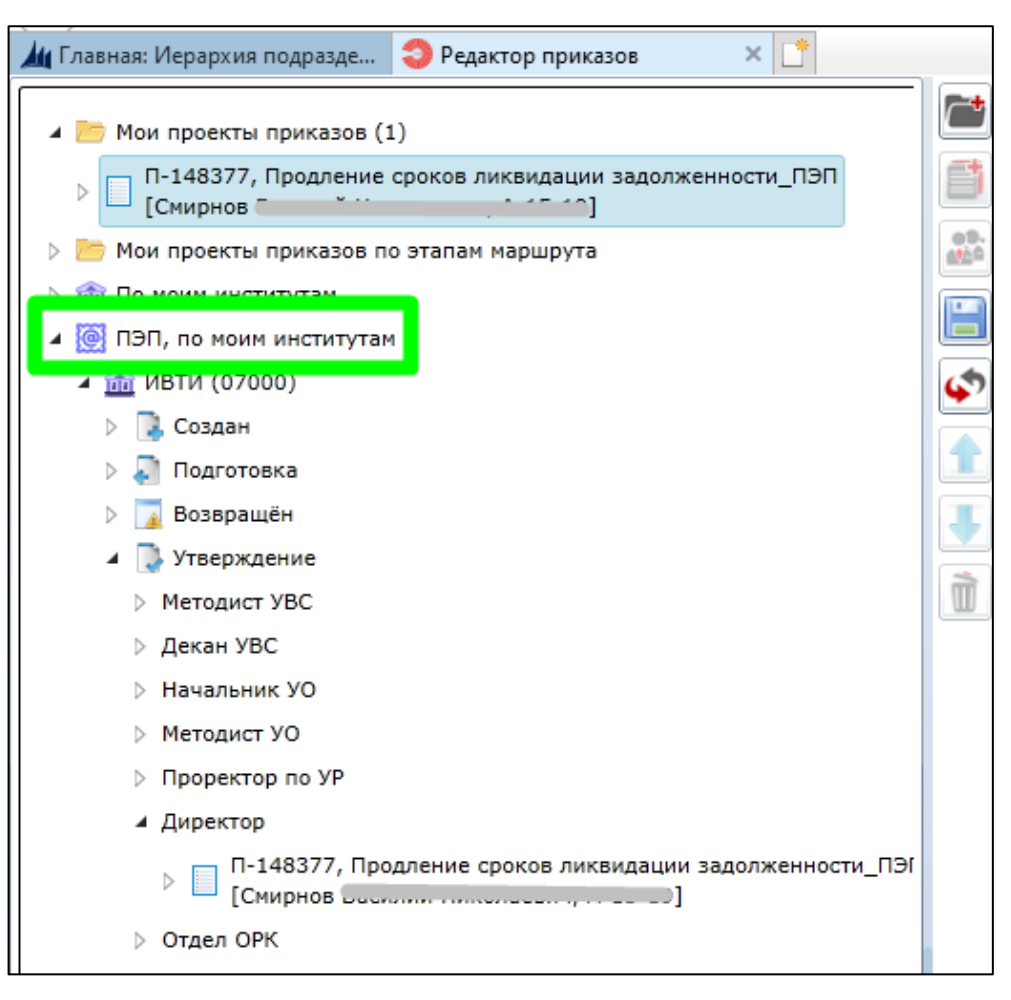

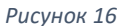

2) Если есть соответствующие права на все институты, то можно посмотреть все приказы с ПЭП по этапам маршрута в папке «ПЭП, по всем институтам». (рис. 17)

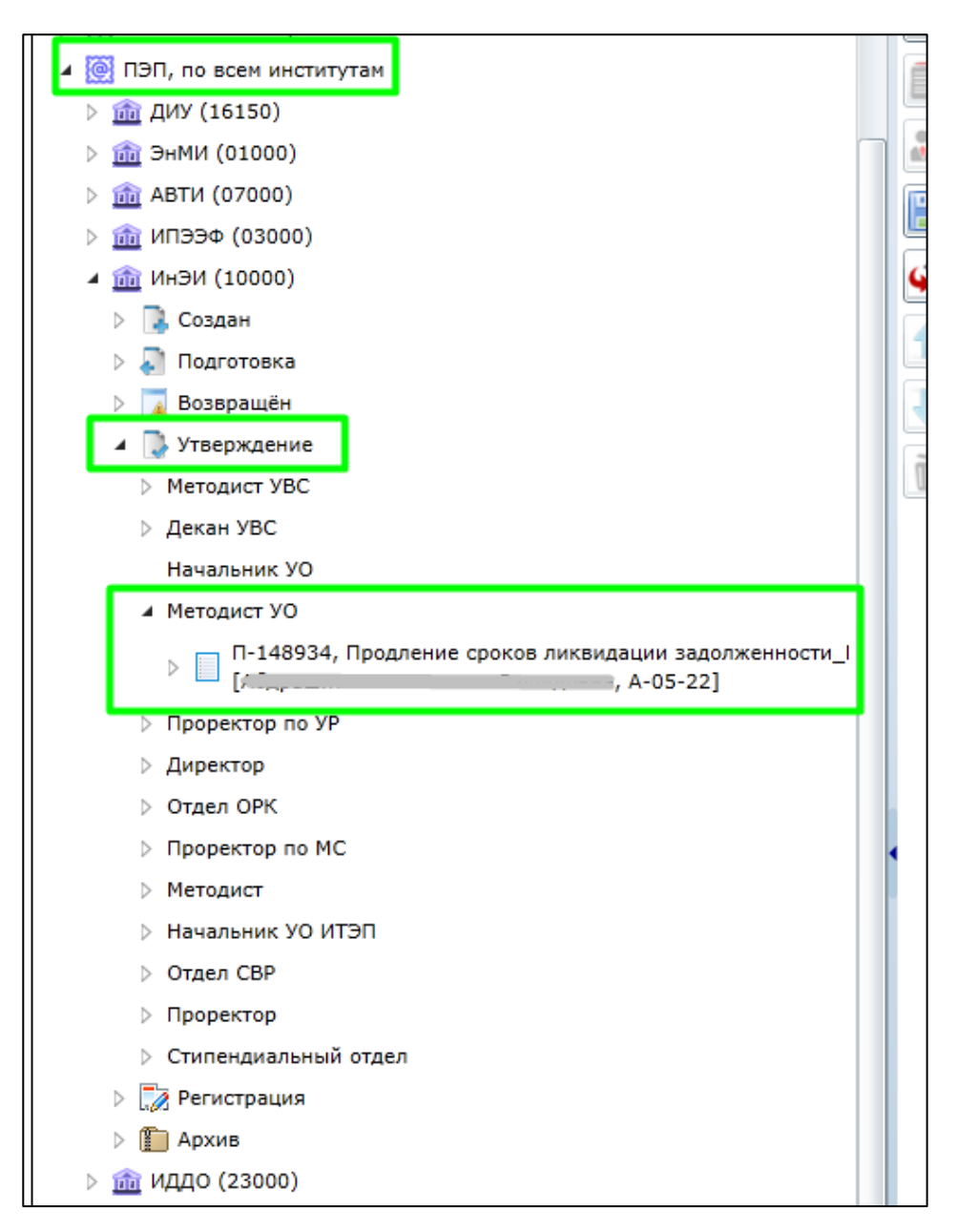

*Рисунок 17*